## **7) Přidání obrázku nebo loga školy do profilu školy na Portál**

Pro přidání obrázku Vaší instituce do profilu školy postupujte následovně:

- 1. Přihlaste se do aplikace InspIS DATA.
- 2. Po přihlášení se přepněte do modulu "Správa uživatelských účtů".

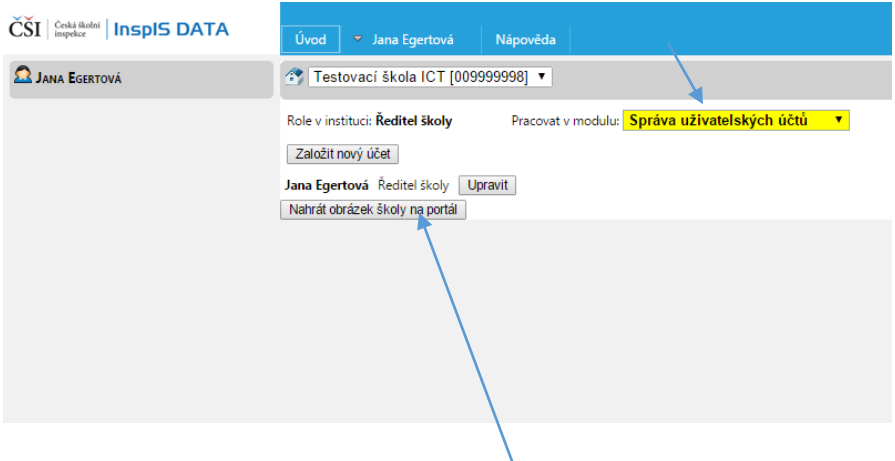

- 3. Pokračujte kliknutím na volbu "Nahrát obrázek školy na portál".
- 4. Po kliknutí na volbu "Nahrát obrázek školy na portál" pokračujte kliknutím na volbu Procházet" a vyberte příslušný obrázek. Pro dokončení výběru klikněte na "Otevřít".

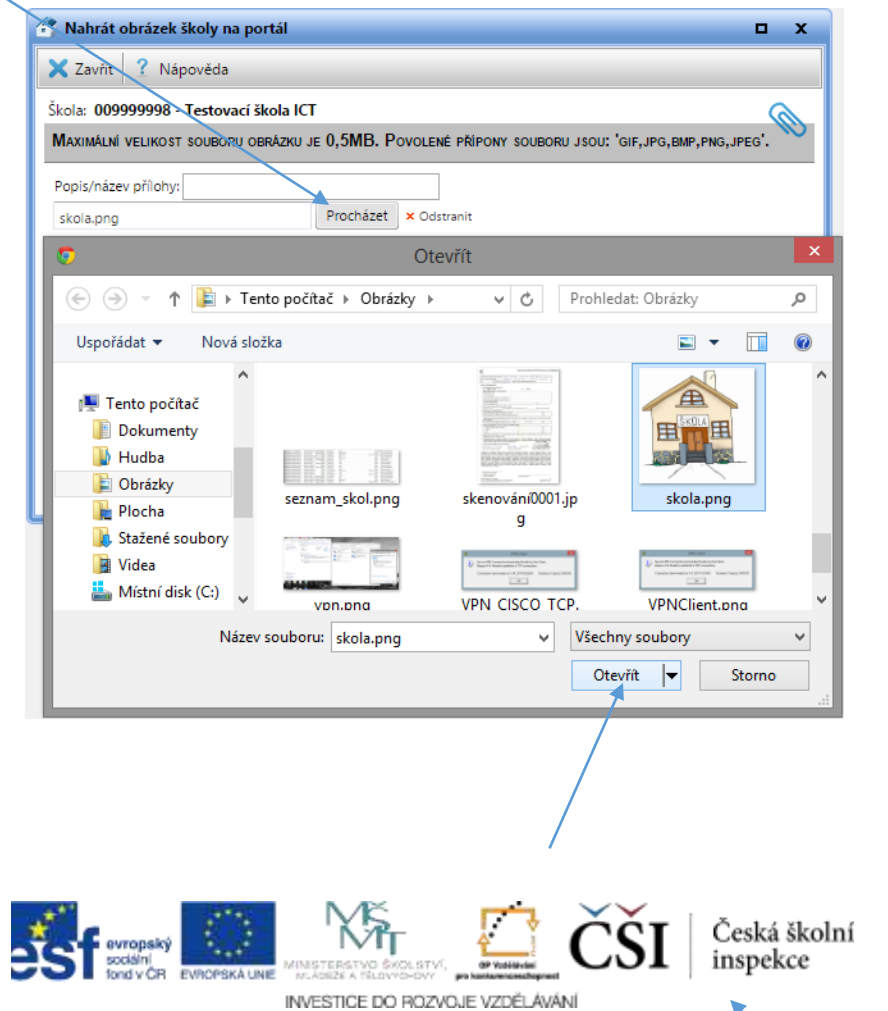